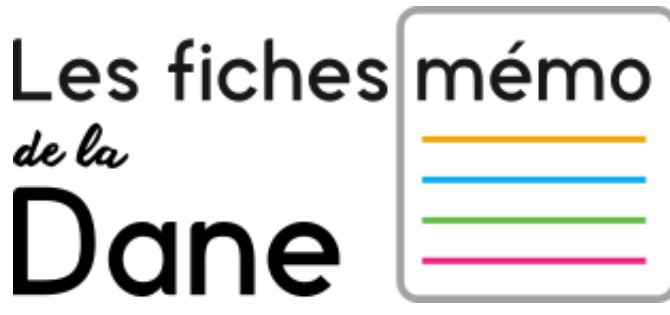

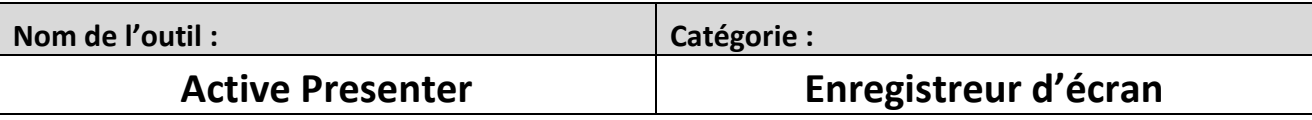

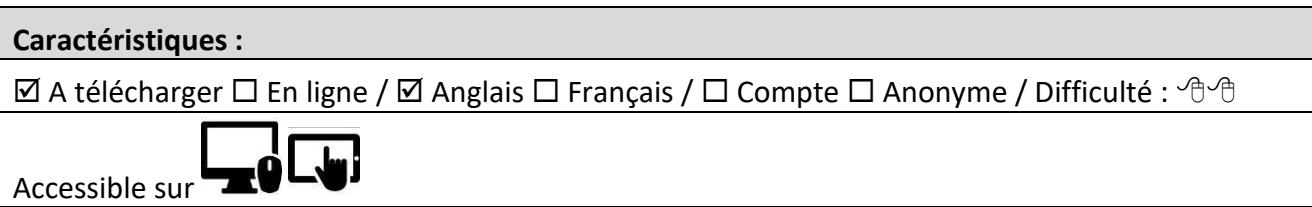

A télécharger ici : https://atomisystems.com/download/

Description :

Le logiciel Active Presenter est un outil d'enregistrement d'écran d'ordinateur (appelé screencast) et de création des vidéos. On peut l'utiliser également comme outil de montage vidéo. Ses possibilités d'annotation et d'insertion de contenu interactif permettent de créer des vidéos interactives destinées à la formation.

Ce cahier d'exercices permet une découverte de ce logiciel fonctionnant sous windows.

# LE Exercice 1

Objectifs :

- Ouvrir le logiciel
- Préparer son premier enregistrement
- Enregistrer sa première vidéo

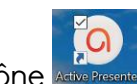

Cliquer sur l'icône **Active Presenter** pour ouvrir le logiciel Active Presenter.

Dans le menu de gauche, choisir l'option Enregistrer une vidéo.

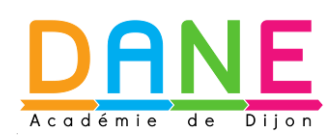

#### Cela permet l'ouverture d'un menu :

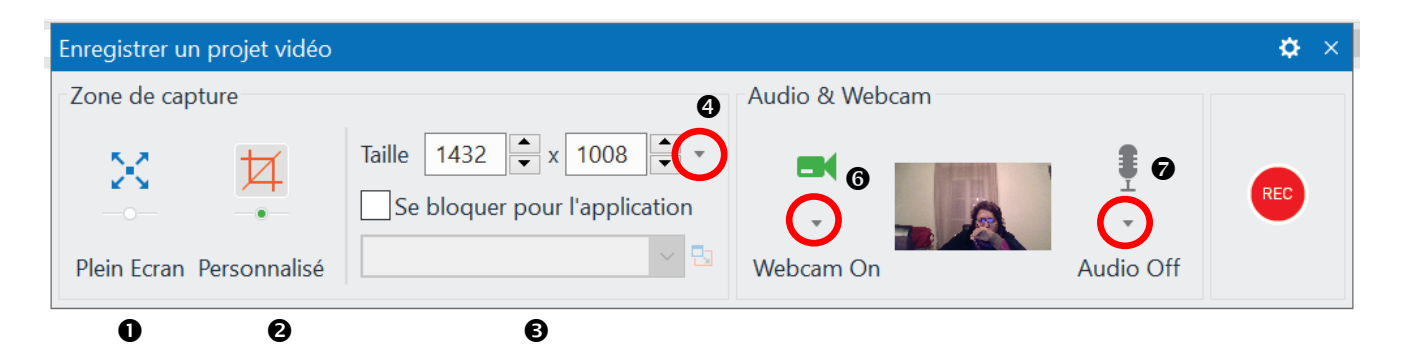

Choisir ses options :

- Enregistrer l'écran tout entier en cliquant sur Plein écran  $\bullet$
- Enregistrer une partie délimitée de l'écran en cliquant sur Personnalisé  $\bullet$  : dans ce cas, renseigner la taille souhaitée  $\bullet$  ou choisissez-en une dans le menu déroulant  $\bullet$ . Vous pouvez également déterminer cette taille en tirant sur les poignées  $\bullet$  de la zone bleue qui apparait à l'écran. La zone bleue peut être déplacée en cours d'enregistrement.

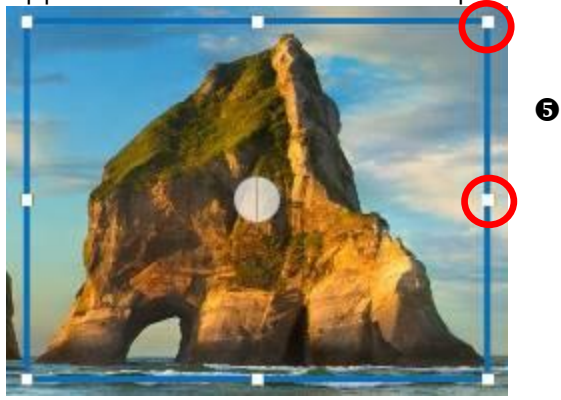

 Activer ou non votre webcam en cliquant sur le symbole. Pour modifier les propriétés de la webcam, faites apparaitre le menu déroulant <sup> $\bullet$ </sup>.

Dans ce dernier, vous pourrez modifier la luminosité, le contraste ou encore la netteté. Pour modifier la taille de la vignette où votre webcam va apparaitre, cliquer sur Paramètres de format de date puis choisir la taille de sortie.

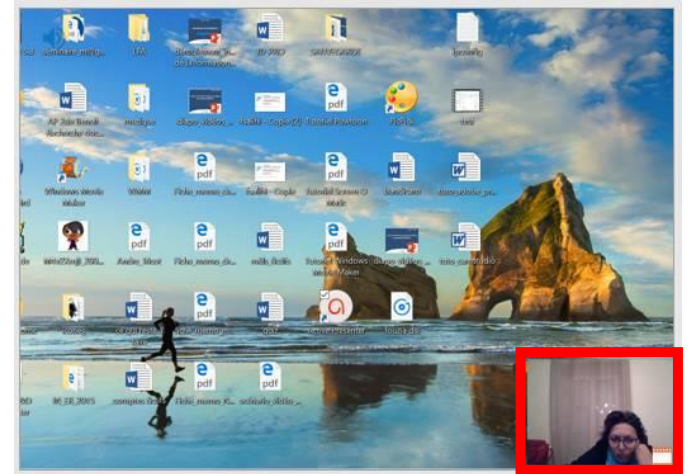

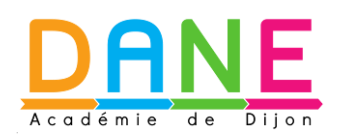

- Activer ou non le son en cliquant sur le symbole : pour modifier les propriétés du son, faites apparaitre le menu déroulant  $\bullet$ . Attention, si vous coupez le son, le clic de souris est toujours actif car il s'agit d'un son système. Nous verrons plus tard comment le supprimer.
- Pour démarrer l'enregistrement, cliquer sur REC.

Remarque : Avant de démarrer l'enregistrement, préparer/ouvrir l'élément à enregistrer : un logiciel comme excel (calc), powerpoint (impress), un navigateur Internet comme Mozilla Firefox, ou toute autre fonctionnalité présente dans l'ordinateur.

Et maintenant, lancez-vous :o)

Pour arrêter l'enregistrement, appuyez quelques secondes sur les touches CTRL + fin.

Votre enregistrement, appelé projet, va s'ouvrir automatiquement dans le logiciel Active Presenter. Vous trouverez en bas de l'écran votre *timeline* appelée ligne de temps. L'extension des fichiers est \*.approj

# Exercice 2

Objectifs :

- Découvrir la *timeline* (ligne de temps)
- Renommer un élément que vous avez intégré
- Supprimer un élément que vous avez intégré
- Enregistrer une narration
- Supprimer le son du clic de la souris

Une fois que votre projet est enregistré, vous avez la possibilité de modifier et d'enrichir votre vidéo.

Chaque ligne représente un élément de votre vidéo :

- Diapositive : l'ensemble de votre vidéo
- Webcam : l'image de votre webcam
- Audio : le son de votre voix
- Vidéo : ce que vous avez filmé à l'écran

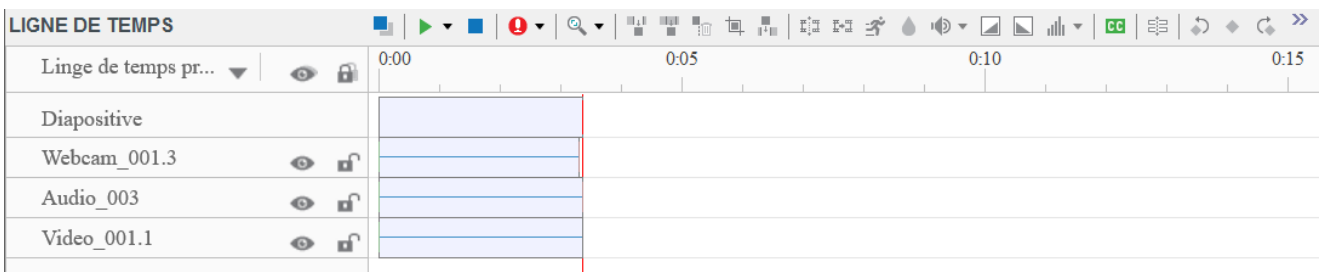

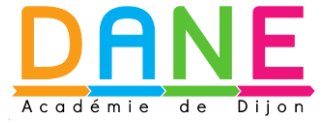

Pour voir les propriétés de chaque élément, cliquer simplement sur l'élément en question. Ses propriétés apparaitront à la droite de votre écran. Par exemple, ci-dessous, sont représentées les propriétés de votre piste audio.

 $\triangle$  Conseil : renommer chaque fichier pour mieux les repérer. En effet, vous pouvez rajouter de nombreux éléments à votre vidéo ; ce qui peut provoquer des difficultés pour se repérer. Pour ce faire, se rendre dans l'onglet Général.

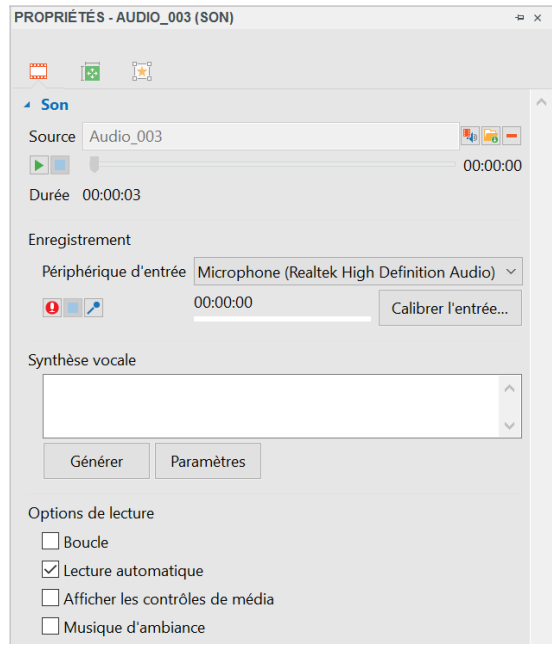

Un menu est associé à la ligne de temps qui permet de suivre et de vérifier la chronologie de votre vidéo. C'est une véritable table de montage vidéos multipiste :

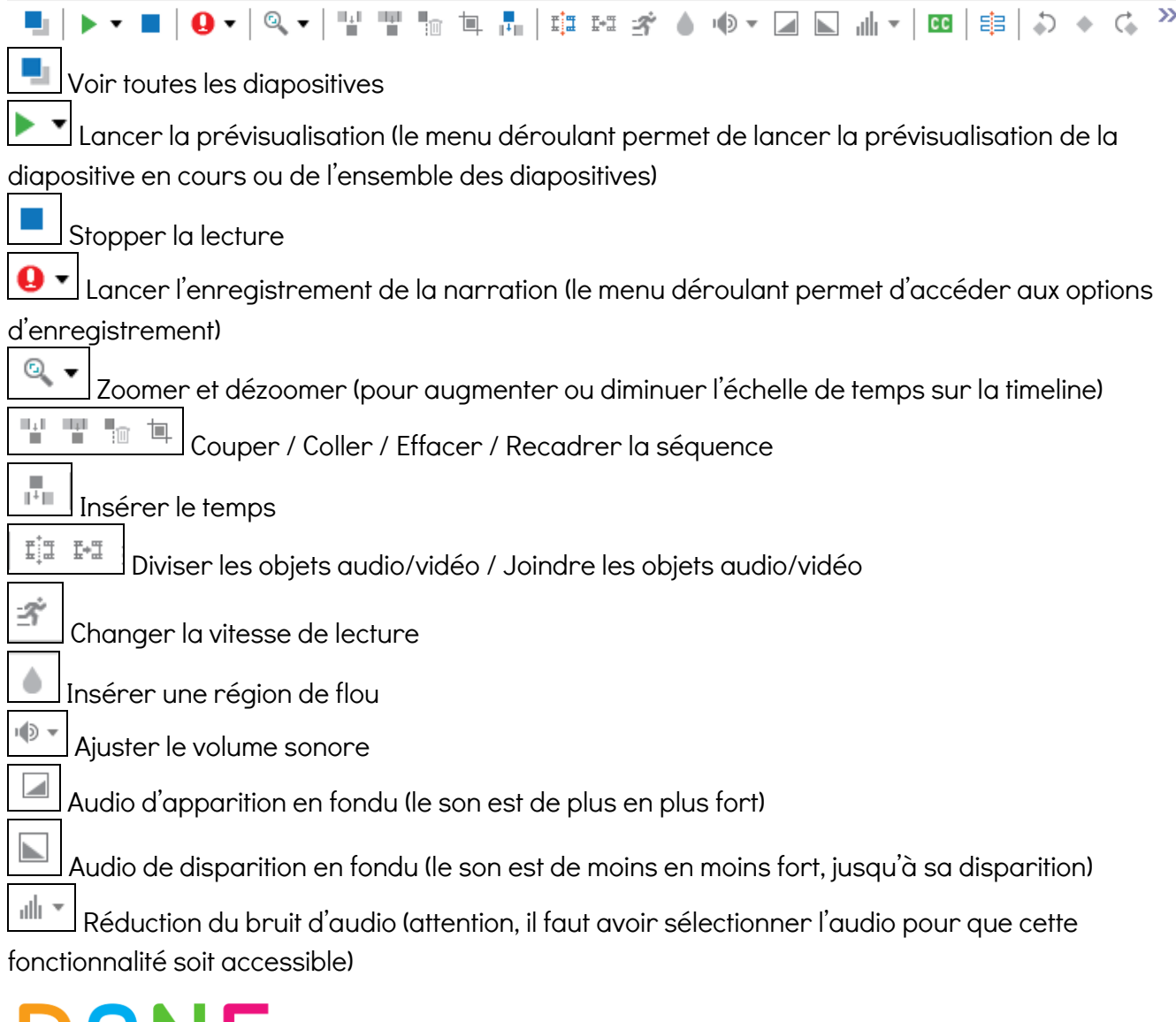

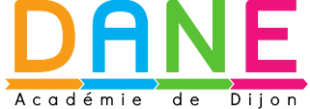

 $cc$ Insérer un sous-titre

皐 Diviser la diapositive

ده G Aller au keyframe précédent / Ajouter/supprimer le keyframe / Aller au keyframe suivant (non disponibles)

## <del>■</del> C'est à vous!

Sur la ligne de temps, sélectionner la ligne audio puis la supprimer en cliquant sur Suppr. Procéder à l'enregistrement de votre voix. Une nouvelle ligne apparaitra : « recording ». Il est possible d'enregistrer et de superposer plusieurs narrations en les faisant glisser sur la timeline.

Chaque objet que vous avez ou allez insérer se trouve sur une piste sur laquelle on peut agir pour modifier les paramètres (durée, début, fin, effets, etc.). Chaque paramètre est identifié par un repère spécifique.

# Exercice 3

Objectifs :

- Supprimer sa narration
- Ajouter une musique

Supprimer votre narration depuis la timeline.

Pour ajouter une musique : Annotation > Son > A partir du fichier

Si le morceau de musique est plus long que votre vidéo, supprimer le surplus. Pour ce faire :

- Sélectionner le morceau de musique
- Placer le curseur de lecture à l'endroit où vous souhaitez supprimer le surplus
- Cliquer sur le bouton Diviser les objets audio/vidéo

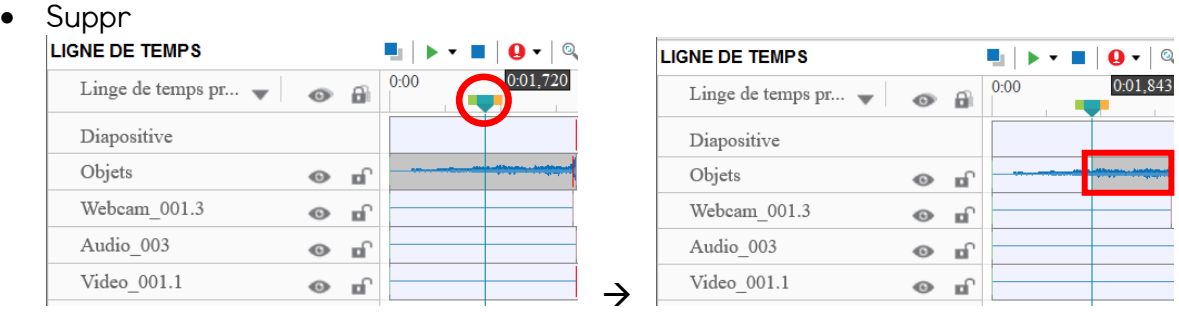

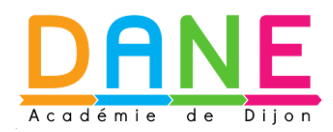

Vous pouvez faire la même chose avec la ligne vidéo.

Paramétrer la musique pour qu'elle commence et s'arrête en fondu.

Pour cela choisir le morceau qui devra être en fondu à l'aide des repères suivants :

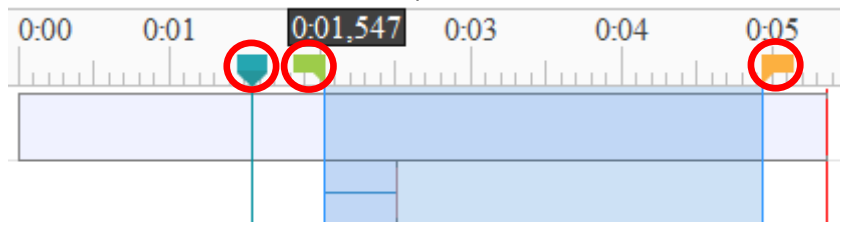

Vert : début de la sélection Orange : fin de la sélection Bleu : point de repère de la lecture

Sonseil : Survolez n'importe quel élément pour avoir sa description (infobulle).

## Exercice 4

Objectifs :

- 1. Ajouter une annotation sous forme de bulle de dialogue
- 2. Ajouter une légende
- 3. Mettre une zone en surbrillance
- 4. Mettre sous lumière une zone (spot)
- 5. Ajouter un effet de geste (par ex. : des flèches animées)
- 6. Ajouter un pied de page (footer 1)

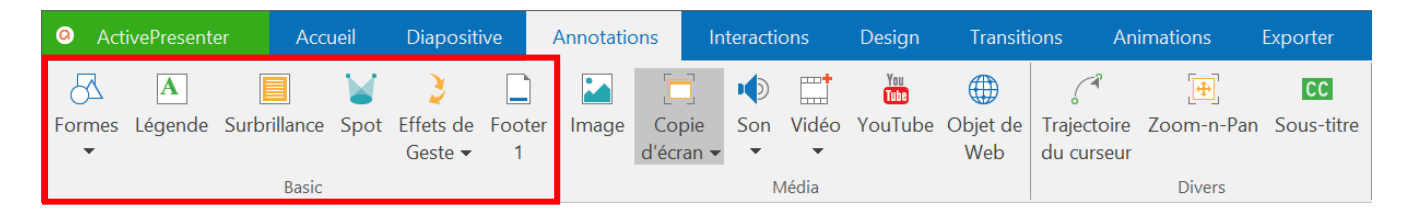

1. Annotations > formes > bulles de dialogue

Pour modifier le texte contenu dans la bulle, il faut le mettre en surbrillance.

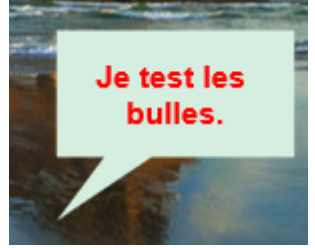

Lorsque vous insérez une bulle, ses propriétés apparaissent automatiquement à droite l'écran. Pour cela, il faut sélectionner la bulle. Vous pourrez notamment changer la couleur de remplissage ou lui attribuer un son.

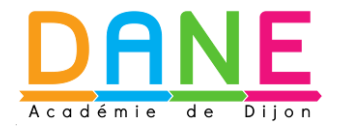

Une nouvelle ligne apparaitra sur la timeline : Forme.

Choisir la durée d'apparition dans la vidéo.

Renommer la bulle.

Pour la supprimer, il suffit de la sélectionner et d'appuyer sur Suppr.

#### 2. Annotation > Légende

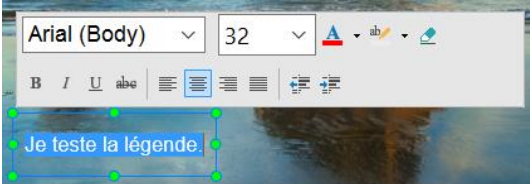

Une nouvelle ligne apparait sur la timeline : Légende.

Attention, il faut mettre en surbrillance le texte pour pouvoir accéder aux options : police de caractère, taille, couleur de texte, surbrillance (il n'est pas possible de mettre une couleur de fond), mettre en gras, italique etc.

Pour déplacer la légende, cliquer sur sa bordure.

Pensez à renommer votre légende dans la timeline mais aussi à choisir sa durée.

#### 3. Annotations > Surbrillance

Une zone en surbrillance apparait alors à l'écran. Cliquer sur ses bordures pour en modifier la taille ou la déplacer.

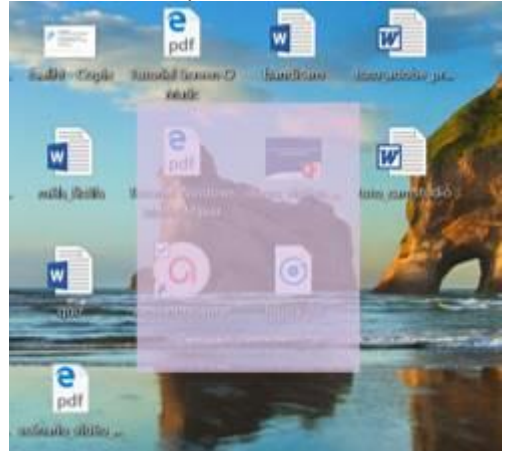

Une nouvelle ligne apparait sur la timeline : Objets

Choisir la durée d'apparition dans la vidéo.

Renommer la bulle.

Pour la supprimer, il suffit de la sélectionner et d'appuyer sur Suppr.

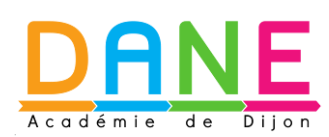

### 4. Annotation > Spot Eclairage d'une zone

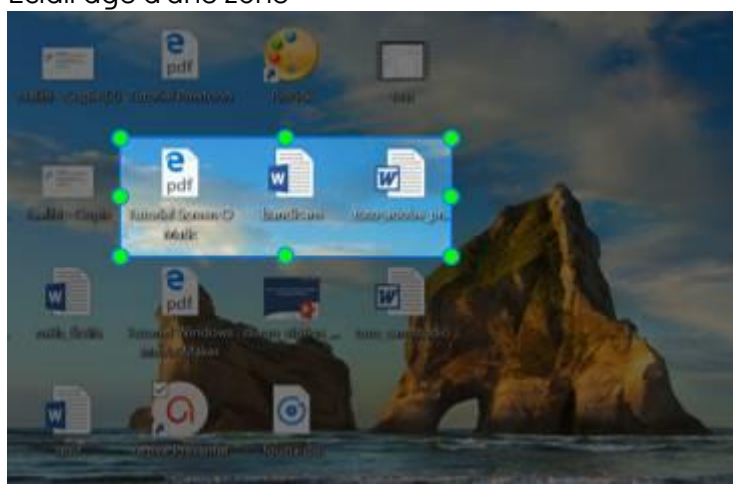

Une nouvelle ligne apparait sur la timeline : Spot.

### 5. Annotation > Effet de geste

Cette fonctionnalité permet le rajout de formes animées comme une flèche, un double cercle… Une nouvelle ligne apparait sur la timeline : Interaction tactile.

### 6. Annotation > Footer 1 (pied de page)

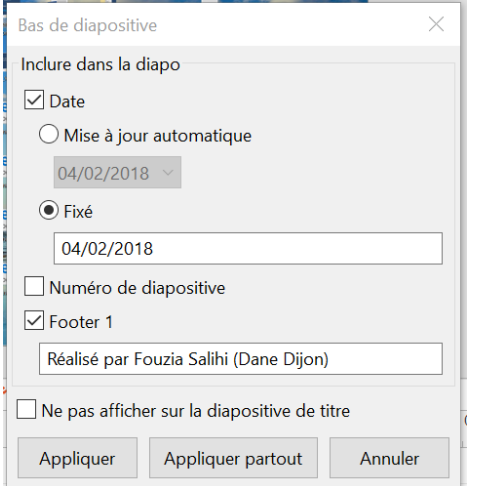

Une ou plusieurs nouvelles lignes apparaissent sur la timeline : date et heure, numéro de diapositive, footer…

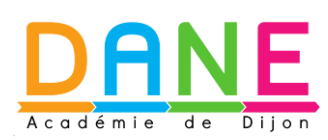

# **Q** Exercice 5

Objectifs :

- 1. Insérer une diapositive de titre
- 2. Insérer une image
- 3. Attribuer un son à la diapositive

Dans l'onglet Diapositive, cliquer sur Nouveau slide pour choisir le modèle Blank (vide). Il apparaitra après votre vidéo. Cliquer sur la vignette pour la faire remonter avant la vidéo.

Procéder à l'enrichissement de la diapositive.

### 1. Insérer une image

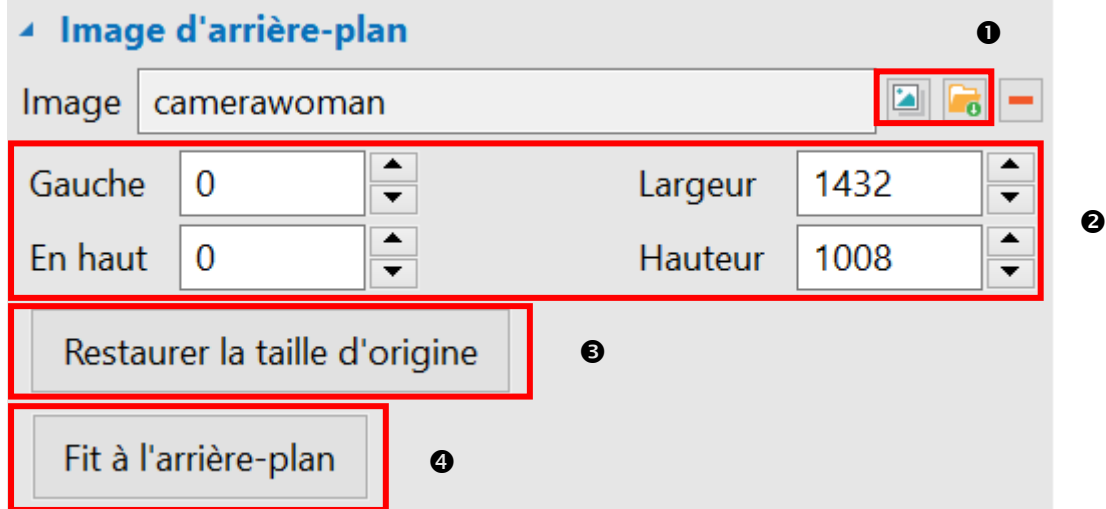

Dans les propriétés de la diapositive (partie gauche de l'écran), vous pouvez intégrer une image d'arrière-plan :

- Une image déjà présente dans le projet en cours <sup>0</sup>
- Une image à partir de votre ordinateur  $\bullet$

Vous pouvez déplacer l'image ou en changer les dimensions.

Attention, il n'est pas possible de déplacer l'image en cliquant sur l'aperçu.

Vous pouvez également restaurer la taille d'origine.

Mettre l'image en arrière-plan (elle occupera toute la diapositive). <sup>4</sup>

Le bouton **d** permet d'annuler l'intégration de l'image.

2. Insérer un titre

Dans le menu Accueil, choisir Légende.

3. Intégrer des sons

Il est tout à fait possible d'enregistrer une narration (depuis la timeline) ou d'intégrer une musique dans le menu Annotation > Son.

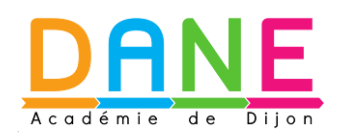

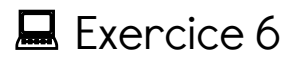

Objectifs :

- 1. Supprimer une partie de la vidéo
- 2. Enregistrer votre vidéo

Si vous souhaitez supprimer une partie de la vidéo, vous pouvez utiliser les repères de lecture.

Procédez de la manière suivante :

- Placez le repère vert au point de départ de ce que vous souhaitez supprimer.
- Placez le repère orange au point d'arrivée de ce que vous souhaitez supprimer.
- Cliquez sur Couper la séquence dans la barre de menu de la timeline.

Pour transformer votre projet en vidéo, choisissez le menu Exporter > Vidéos. Choisissez le format qui vous convient (avi, wmv, mp4).

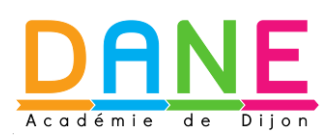